# HP2300 **TECHNICAL INSTRUCTIONS**

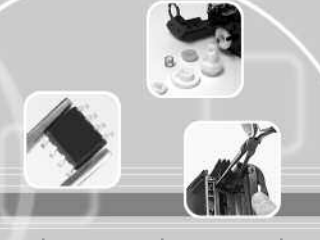

Needle-nose Pliers Phillips Screwdriver

#### **Technical Instructions Supplies Tools 1**

EULIURE

Anhydrous Isopropyl Alcohol Soft Lint Free Cloth

**Int'l +1 818 837.8100 FAX 1 800 394.9910 Int'l +1 818 838.7047** CORPORATE **LOS ANGELES, USA**

HP2300TECH

**ATLANTA, USA US 1 877 676.4223 Int'l +1 770 516.9488 FAX 1 877 337.7976 Int'l +1 770 516.7794**

**DALLAS, USA US 1 877 499.4989 Int'l +1 972 840.4989 FAX 1 877 774.1750 Int'l +1 972 840.1750**

**MIAMI, USA US 1 800 595.429 Int'l +1 305 594.3396 FAX 1 800 522.8640 Int'l +1 305 594.3309**

**NEW YORK, USA US 1 800 431.7884 Int'l +1 631 345.0121 FAX 1 800 431.8812 Int'l +1 631345.0690**

**SANFORD,USA US 1 800 786.9049 Int'l +1 919 775.4584 FAX 1 800 786.9049 Int'l +1 919 775.4584**

**TORONTO, CAN**

**CAN 1 877 848.0818 Int'l +1 905 712.9501 FAX 1 877 772.6773 Int'l +1 905 712.9502**

**BUENOS AIRES, ARG ARG 0810 444.2656 Int'l +011 4583.5900 FAX +011 4584.3100**

**MELBOURNE, AUS AUS 1 800 003. 100 Int'l +62 03 9561.8102 FAX 1 800 004.302 Int'l +62 03 9561-7751**

**SYDNEY, AUS AUS 1 800 003.100 Int'l +62 02 9648.2630 FAX 1800 004.302 Int'l +62 02 9548.2635**

**MONTEVIDEO,URY URY 02 902.7206 Int'l +5982 900.8358 FAX +5982 908.3816**

**JOHANNESBURG, S.A. S.A. +27 11 974.6155 FAX +27 11 974.3593**

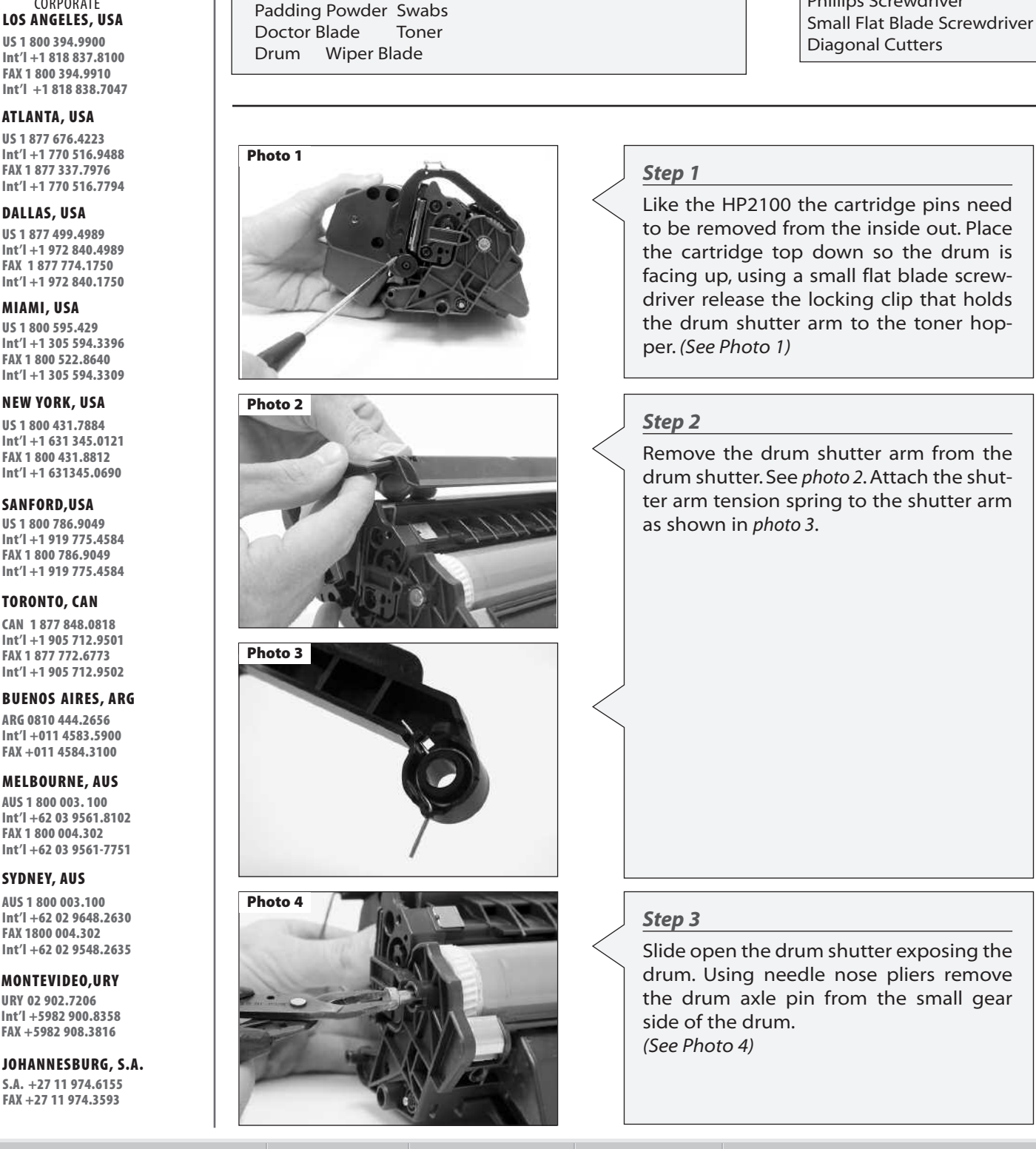

#### **E-mail: info@futuregraphicsllc.com Website: www.futuregraphicsllc.com**

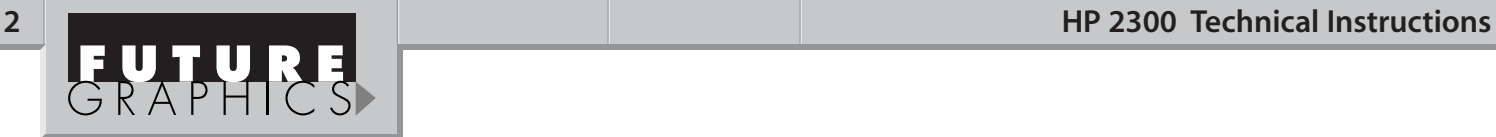

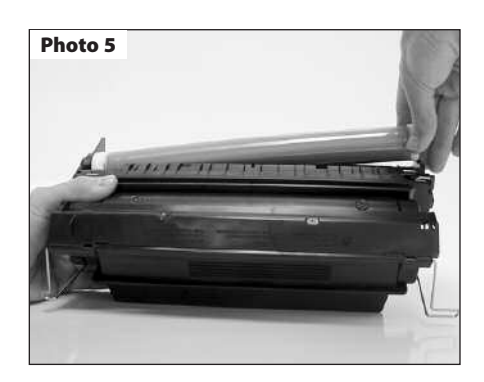

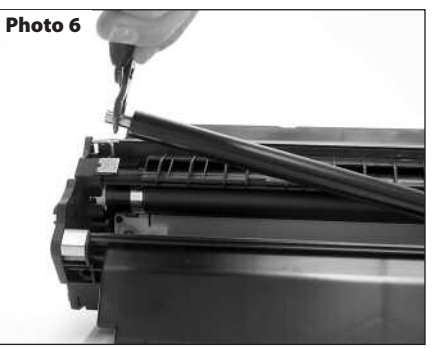

# **Photo 7**

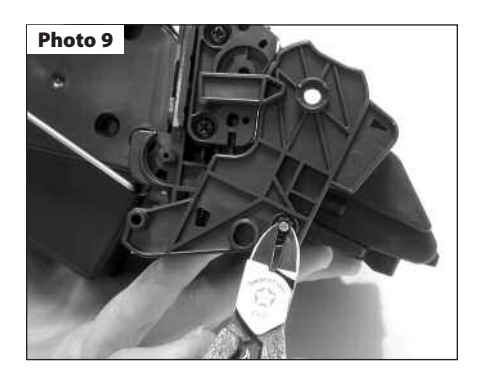

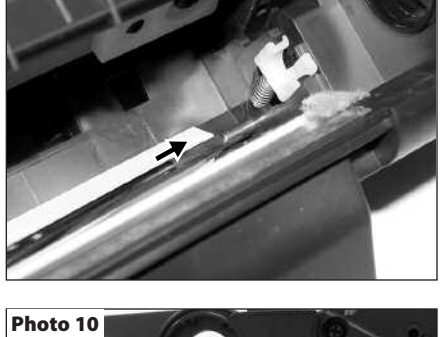

**Photo 8**

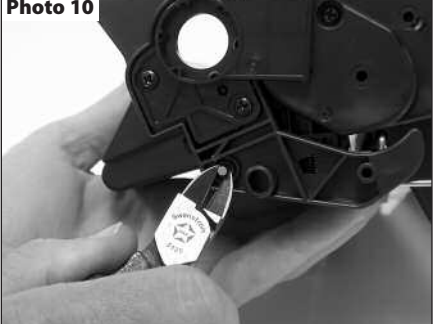

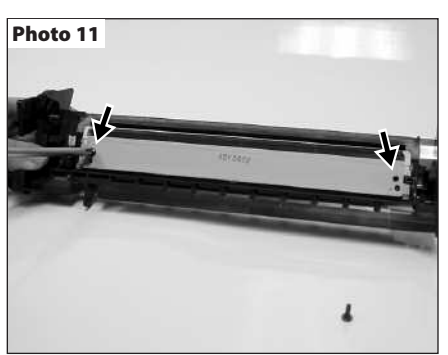

#### Need trust-worthy, detailed Technical Instructions for another engine? **Visit: www.futuregraphicsllc.com**

#### **Step 4**

With your left hand press the waste hopper and toner hopper together, while lifting the small gear end of the drum out from the cartridge. (See Photos 5)

#### **Step 5**

Using needle nose pliers, grasp the PCR by the metal shaft and remove. (See Photos 6)

**NOTE:** Clean the PCR using a mild soap and water.

#### **Step 6**

Locate the cartridge pins on each side of the cartridge next to the metal stamping of the wiper blade. Using a screwdriver press the in towards the outside of the cartridge. (See Photo 7 and 8).

#### **Step 7**

Using diagonal cutters remove the cartridge pins from the both sides of the cartridge. (See Photo 9 and 10).

#### **Step 8**

Separate the two sections of the cartridge

#### **Step 9**

Using a Phillips screwdriver remove the two screws holding the wiper blade to the waste hopper (See Photo 11). Remove the wiper blade.

#### **Step 10**

Dump the waste toner from the hopper. Using a vacuum or dry compressed air, clean the waste hopper.

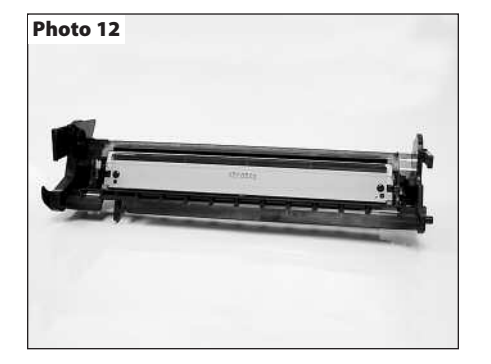

#### **Step 11**

Apply padding powder to the wiper blade. Place the wiper blade onto the waste hopper. Install the two screws that hold the wiper blade in place. (See Photo 12)

# **HP 2300 Technical Instructions 3**<br> **Abot** 12

#### **Step 17**

**Photo 17**

Pull the gear housing end cap from the end of toner hopper. (See Photo 17)

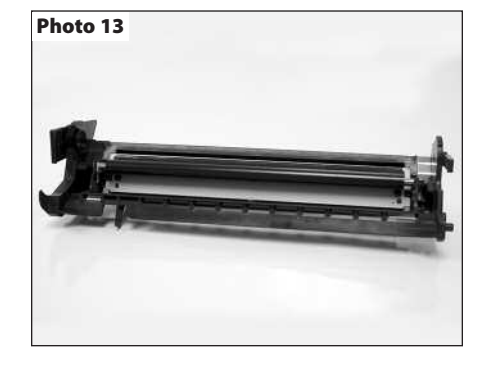

**Photo 14**

### **Step 12**

Clean the PCR saddles using a swab and alcohol, and apply new conductive grease to the black conductive saddle. Install the cleaned PCR. (See Photo 13)

#### **Step 13**

Apply padding powder to the drum. Install the drive gear side of the drum into the bearing hub. Slide the drum axle pin into the small gear side of the drum. (See Photo 14)

#### **Step 18**

Carefully rotate the cartridge 180°, remove the two Phillip screws from the contact mag roller contact end cap. (See Photo 18)

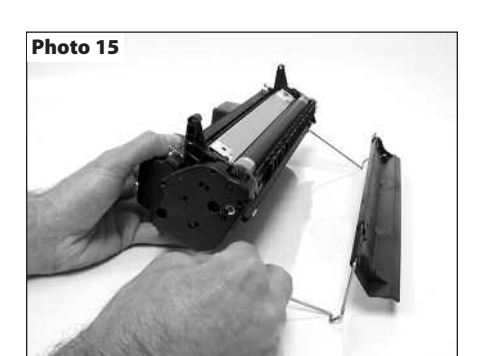

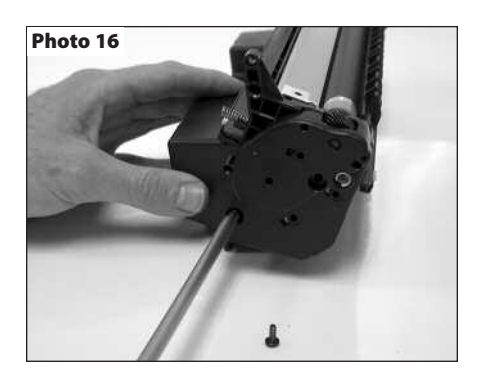

#### **Step 14**

Set the waste hopper section of the cartridge aside and cover.

#### **Step 15**

Remove the drum shutter bar from each side of the toner hopper and remove the shutter. (See Photo 15)

#### **Step 16**

Using a Phillips screwdriver, remove the two screws that hold the toner hopper gear housing end cap to the hopper. (See Photo 16)

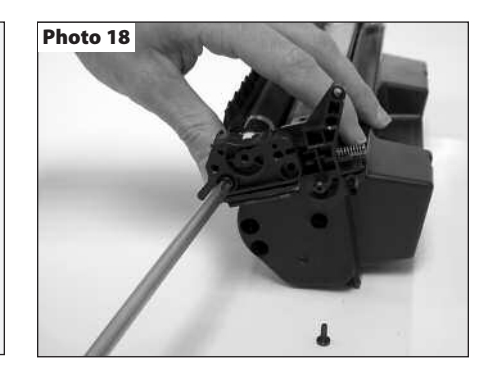

Need help with a particular remanufacturing problem? **Call the Technical Resource Center from 8am - 5pm PST: 800 394.9900** 

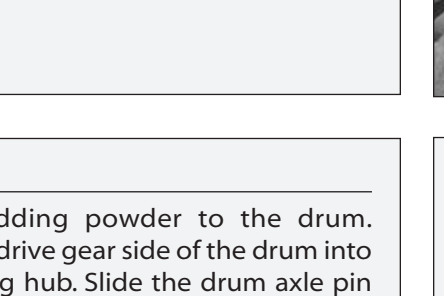

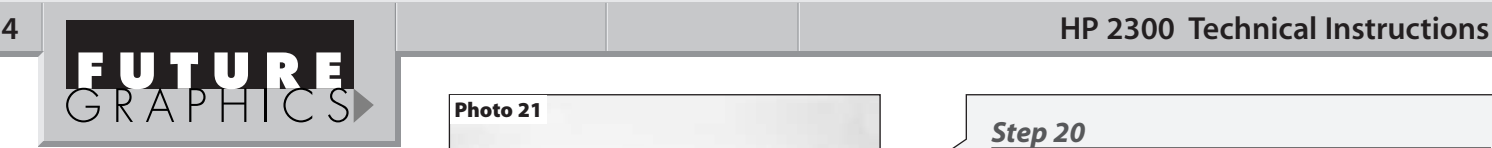

**Photo 21**

#### **Step 19**

Using a small flat blade screwdriver press down on the locking clip that holds the contact end cap to the toner hopper (See Photo 19). Remove the end cap. NOTE: Do not lose the white bearing that sits inside the contact end cap. (See Photo 20)

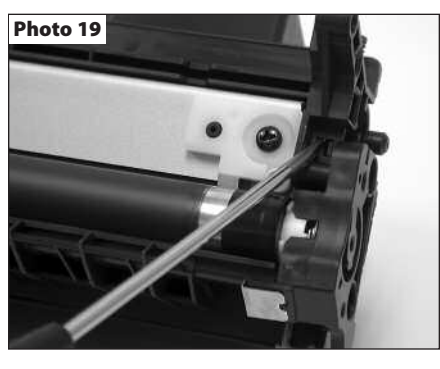

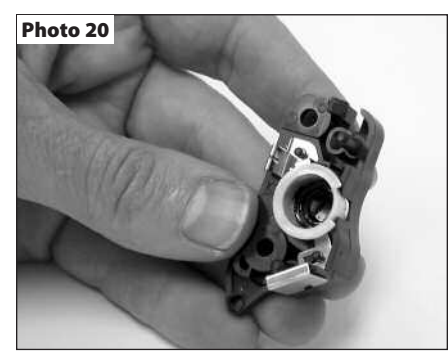

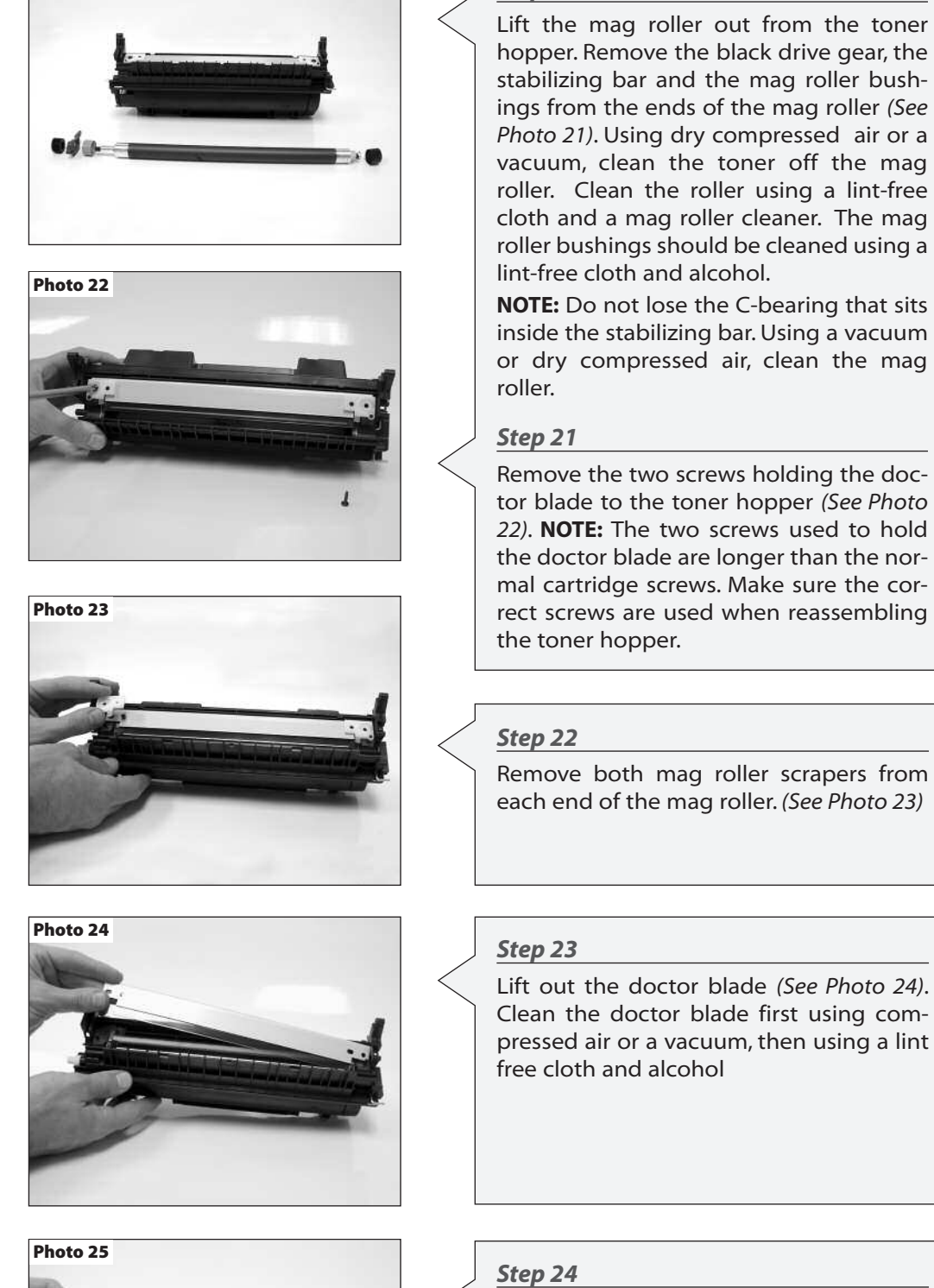

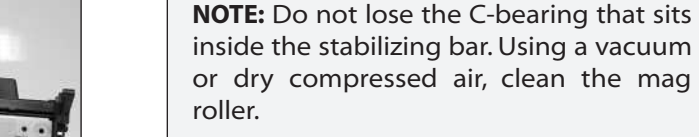

**Step 20**

Remove the two screws holding the doctor blade to the toner hopper (See Photo 22). **NOTE:** The two screws used to hold the doctor blade are longer than the normal cartridge screws. Make sure the correct screws are used when reassembling the toner hopper.

Remove both mag roller scrapers from each end of the mag roller. (See Photo 23)

Lift out the doctor blade (See Photo 24). Clean the doctor blade first using compressed air or a vacuum, then using a lint free cloth and alcohol

Remove the mylar spacers that sit behind the doctor blade on each end of the toner hopper. (See Photo 25)

#### **E-mail: info@futuregraphicsllc.com Website: www.futuregraphicsllc.com**

#### **Step 25**

Clean the toner hopper using a vacuum or dry compressed air.

#### **Step 26**

Fill the toner hopper using the correct gram fill.

#### **Step 27**

Install the two mylar shims that sit under the doctor blade.

#### **Step 28**

Place the doctor blade onto the toner hopper.

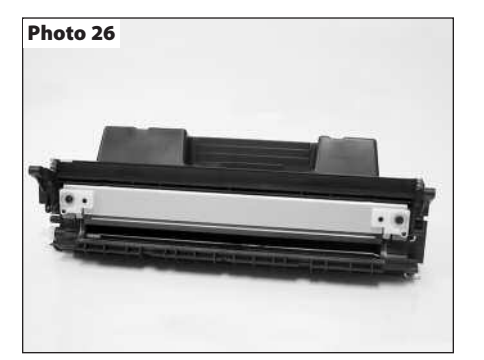

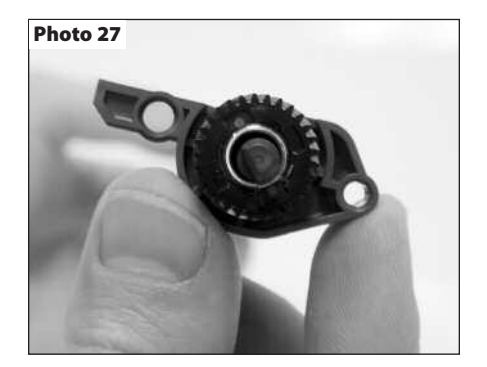

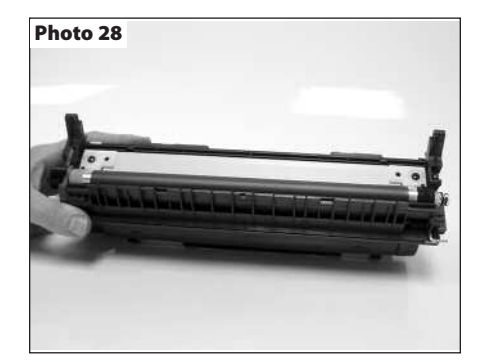

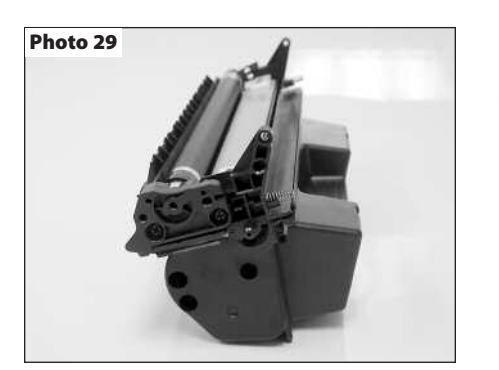

#### **Step 29**

Set the mag roller scrapers onto each end of the doctor blade and install the two large screws that hold the doctor blade in place. (See Photo 26)

#### **Step 30**

Slide the black mag roller bushing onto the contact side of the mag roller, and the green bushing onto the drive gear side of the roller. Install the stabilizing bar onto the mag roller with the C-bear facing towards the mag roller bushing. The mag roller drive gear will fit onto the mag roller either way, however the flat side of the drive gear needs to face the mag roller-stabilizing bar and the side of the gear that has the dimples faces outward. (See Photo 27)

#### **Step 31**

Place the mag roller into the toner hopper. (See Photo 28)

#### **Step 32**

Press the mag roller contact end cap onto the toner hopper. Install the two screws that hold the end cap. (See Photo 29)

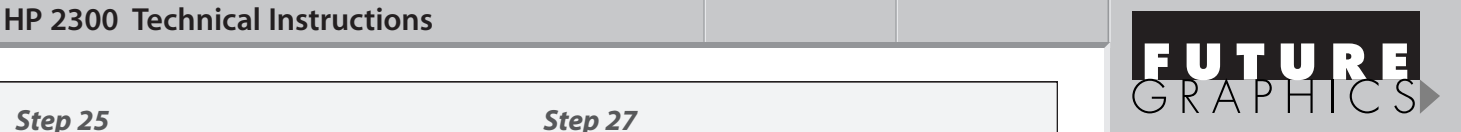

#### **Step 33**

Slide the gear housing end cap onto the toner hopper. Install the two screws that hold the end cap to the hopper. (See Photo 30)

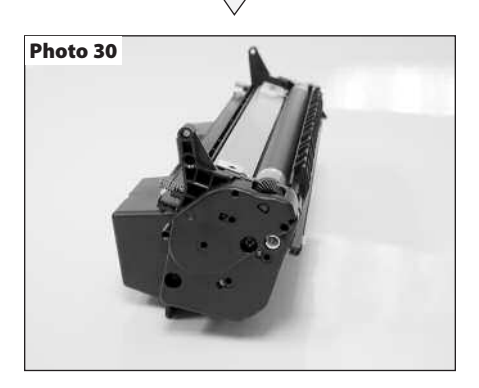

#### **Step 34**

Install the drum shutter bar into the slots on each end of the toner hopper. (See Photo 31)

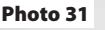

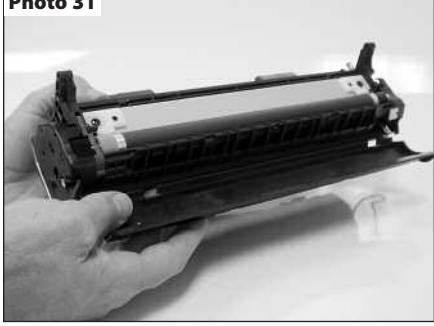

Need help with a particular remanufacturing problem? **Call the Technical Resource Center from 8am - 5pm PST: 800 394.9900** 

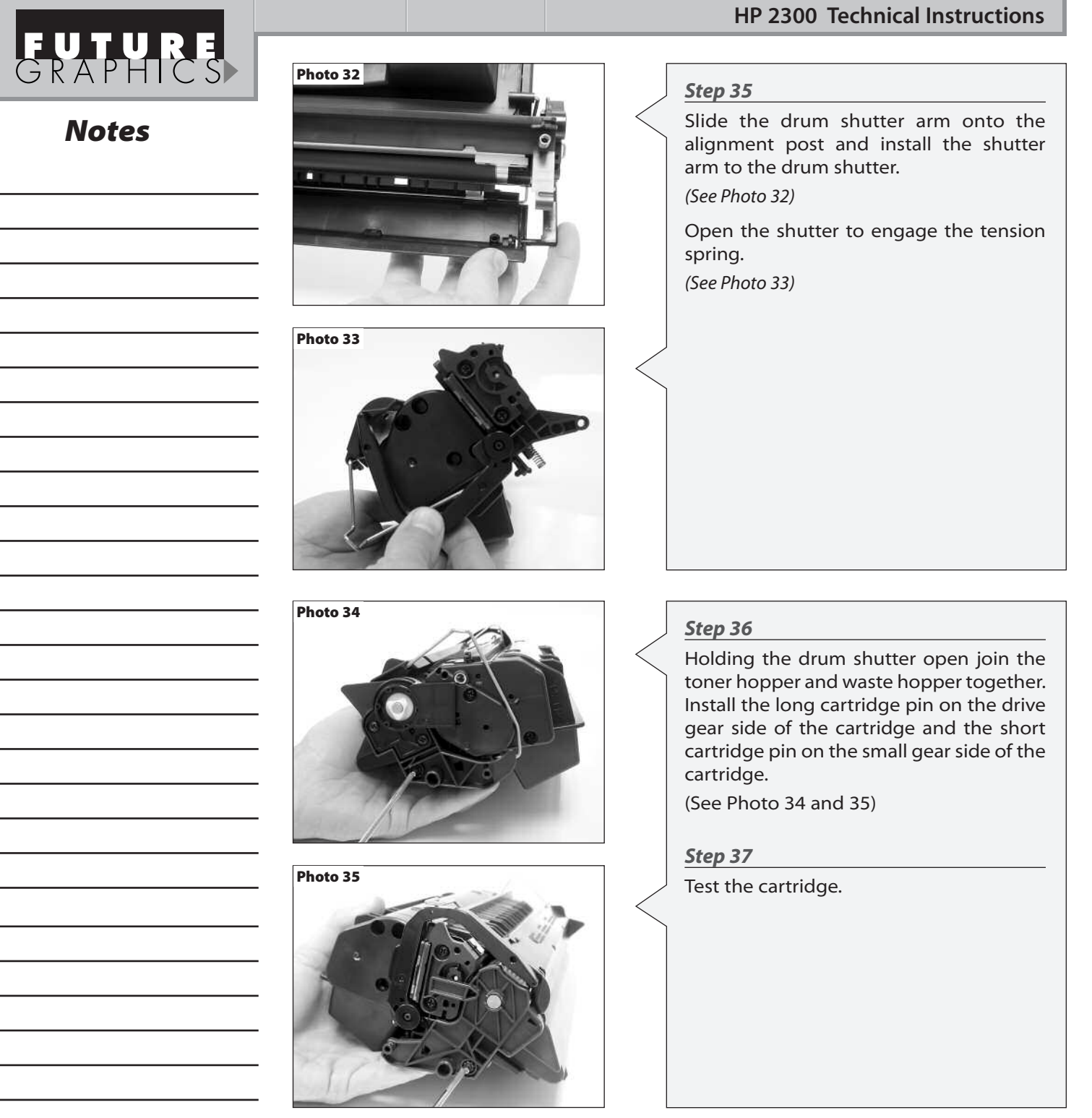

#### FAX NUMBERS

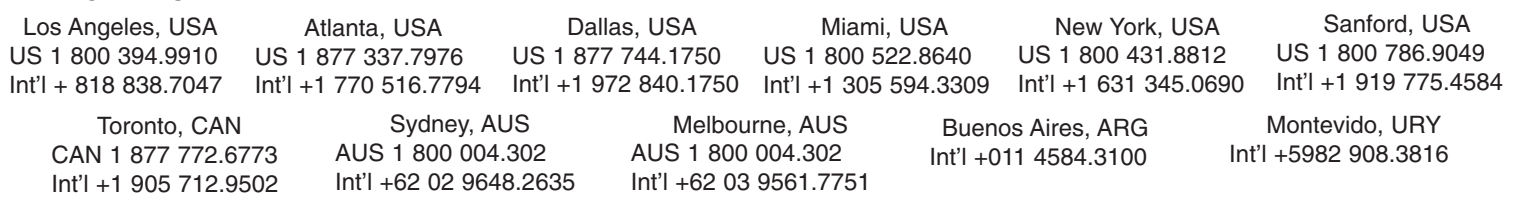

**E-mail:** info@futuregraphicsllc.com **Website:** Website: www.futuregraphicsllc.com

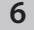

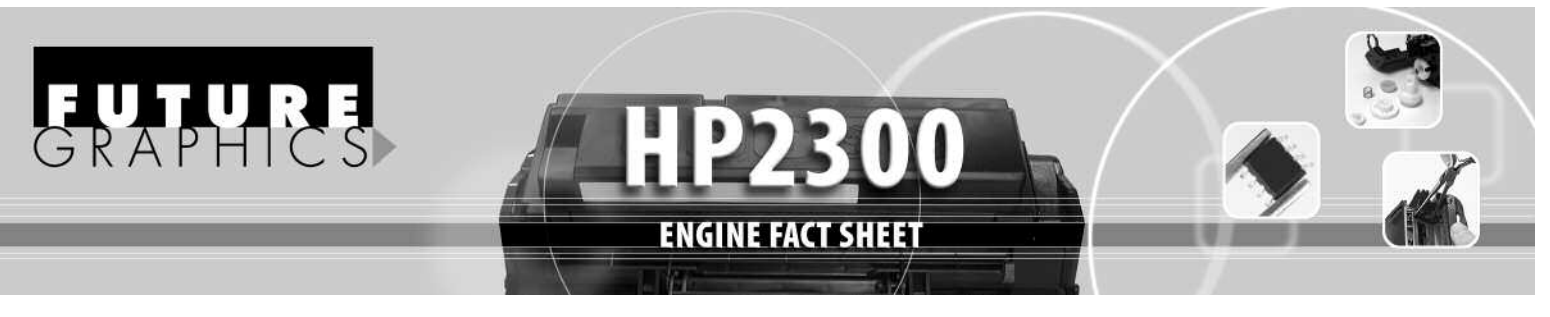

#### **ENGINE COMPATIBILITY:**

**2300/ 2300n/ 2300d/ 2300dn/ 2300dtn:** 25 ppm, Duty Cycle 50,000 pages **2300L:** 20 ppm, Duty Cycle 30,000 pages

Released in March 2003, the HP2300 series of printers are the first new HP laser printers to hit the market this year. Designed around an improved version of the HP2200 engine, the performance of the HP2300 rivals that of the HP4100 more than it does the HP2200. The HP2300 features 1200 x 1200 dpi resolution, has a print speed of 25 pages per minute (except the HP2300L, which can only print 20ppm) and can deliver the first page in just 10 seconds. At an estimated starting price of \$600 for the base model HP2300L, which is lower than the price of the HP2200 and \$700 for the HP2300, which is about \$300 less then the HP4100.

Like the machine the toner cartridge looks very similar to the HP2200, the most notable changes being the design of the toner hopper and the green chip that is on the top left side of the waste hopper. The same style chips as found on the HP4200 and HP4300, are used to store information such as the cartridge serial number, the cartridge manufacturing date, the number of pages printed using that cartridge, as well as "toner low" and "toner out" status. All this information can be viewed by running a Printer Supplies Status Page. The HP2300 will run with a used or "spent" chip, or with no chip at all, however steps must be taken and messages must be overlooked to run the cartridge.

Without a chip the machine will display a "10.10.00 Supplies Memory Error". To use the cartridge without the chip the green button with the check on it must be pressed. The machine will then display "Non HP Cartridge

Detected" before going to ready. There are two other disadvantage to using the cartridge without the chip. The first is that the machine will never display toner low (the cartridge will continue to run until it is stopped by the user). The second problem is with the Supplies Status Page. All the information that is normally displayed, estimated pages remaining, toner low reached, toner out reached, etc., are replaced by a warning. " A non Hewlett-Packard supply had been detected. Certain features (such as remaining toner value data) may not be available as a result of using this non Hewlett-Packard supply".

The use of a cartridge with a used or "spent"chip has disadvantages as well. The first being that the display will continually flash "Replace Cartridge". The biggest problem being the information on the supply status page will be incorrect.The toner gauge will read 0% or 1%, the estimated pages remaining will always read 0, and the toner low and toner out message will always read reached. The only information that may be useful will be the pages printed with this supply, however it will continue adding to the previous total, having not been reset.

The cartridge itself (Q2610A) holds approximately 360 grams of toner and yields an estimated 6,000 pages @ 5% coverage, that is 1,000 pages more than the HP2200. The estimated street price of this cartridge is around \$128. Since the cartridge is similar to the HP2200 some of the same components can be used, testing is underway to ensure optimal print performance.

#### **FUTURE GRAPHICS PRODUCTS AVAILABLE:**

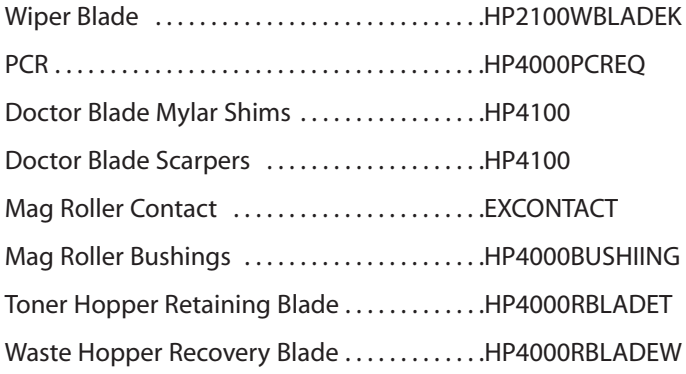

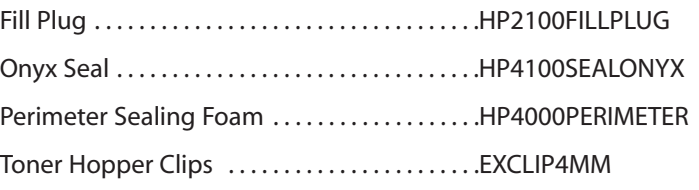

## **PRINTER MODEL COMPATIBILITY**

EUHURE

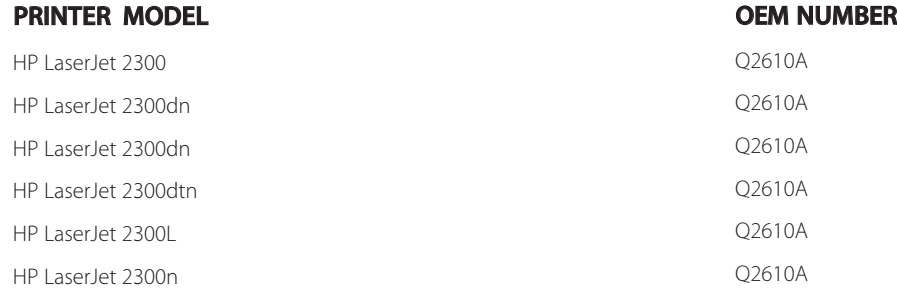

#### **FUTURE GRAPHICS PRODUCT LISTING**

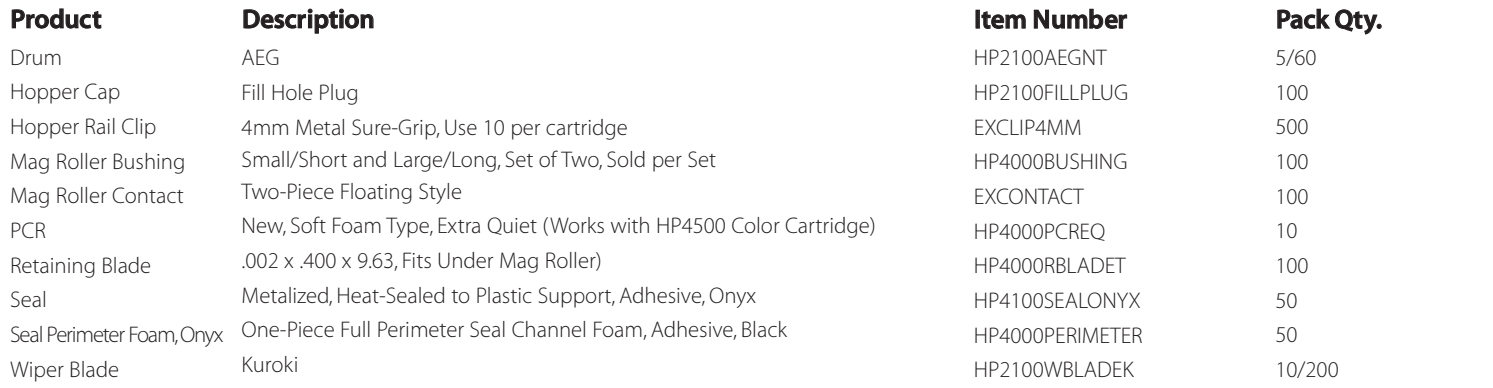

**ENGINE FACT SHEET** 

**Los Angeles, USA**

US 1 800 394.990 Int'l +1 818 837.8100 FAX 1 800 394.9910 Int'l + 818 838.7047

**Toronto, CAN**

CAN 1 877 848.0818 Int'l 1 905 712.9501 FAX 1 877 772.6773 Int'l +1 905 712.9502

**Atlanta, USA** US 1 877 676.4223 Int'l +1 770 516.9488 FAX 1 877 337.7976 Int'l +1 770 516.7794

#### **Sydney, AUS**

AUS 1 800 003.100 Int'l +62 02 9648.2630 FAX 1 800 004.302 Int'l +62 02 9648.2635

**Dallas, USA** US 1 877 499.4989 Int'l +1 972 840.4989 FAX 1 877 744.1750 Int'l +1 972 840.1750

#### **Melbourne, AUS**

AUS 1 800 003.100 Int'l +62 03 9561.8102 FAX 1 800 004.302 Int'l +62 03 9561.7751

**Miami, USA** US 1800 595.4297 int'l +1 305594.3396 FAX 1 800 522.8640 Int'l +1 305 594.3309

**Buenos Aires, ARG** FAX1 800 431.8812 Int'l +1 631 345.0690

**New York, USA** US 1 800 431.7884 Int'l +1 631 345.0121

ARG 0810 444.2656 FAX +011 4584.3100

#### **Sanford, USA** US 1 800 786.9041

Int'l +1 919 775.4551 FAX 1 800 786.9049 Int'l +1 919 775.4584

**Montevido, URY** URY 02 902.7206 FAX +5982 908.3816

Future Graphics (FG) is a distributor of compatible replacement parts and products for imagining equipment. None of FG's products are genuine OEM replacement parts and no affiliation or sponsorship is to be implied between FG and any OEM.